# **Piattaforma UNICA, quali servizi e strumenti per gli studenti?**

### **Una guida alla navigazione**

Unica è la nuova piattaforma del MIM che avvicina ancora di più gli studenti e le famiglie al sistema scolastico italiano. Unica è stata ideata per offrire, per la prima volta, un solo punto di accesso ai servizi digitali dedicati alle famiglie e agli studenti e per agevolare le comunicazioni scuola - famiglia.

Il portale, raggiungibile all'indirizzo [https://unica.istruzione.gov.it/it,](https://unica.istruzione.gov.it/it) è strutturato in tre macro-aree:

- **Orientamento**, con informazioni e strumenti utili per scegliere il percorso formativo e contattare il tutor e il docente orientatore;
- **Vivere la scuola**, per cogliere tutte le opportunità del panorama scolastico;
- **Strumenti**, per semplificare la vita delle famiglie con servizi innovativi.

Particolare attenzione è data al tema dell'orientamento: grazie a nuovi strumenti, con il docente tutor, che consentiranno a ciascun studente di individuare e valorizzare i propri talenti e che, con il docente orientatore, daranno un concreto supporto nell'individuazione del percorso più indicato per il futuro dei ragazzi, universitario o professionale.

#### **Unica: come registrarsi**

Per accedere alla piattaforma seguire le istruzioni indicate di seguito indicate.

#### **COME REGISTRARSI ALLA PIATTAFORMA UNICA**

#### ACCEDERE ALLA PIATTAFORMA UNICA AL SEGUENTE LINK:

# **<https://unica.istruzione.gov.it/it>**

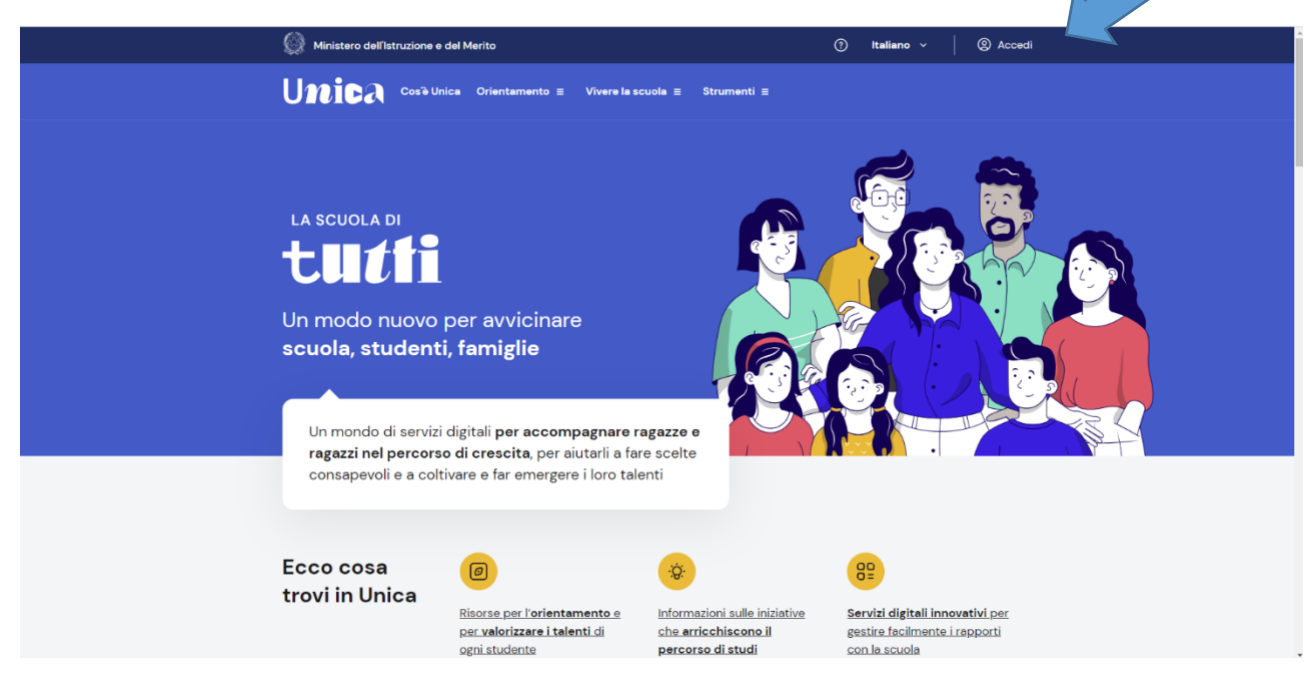

### E CLICCARE SU ACCEDI ED ESEGUIRE LA REGISTRAZIONE ALLA NUOVA SCHERMATA

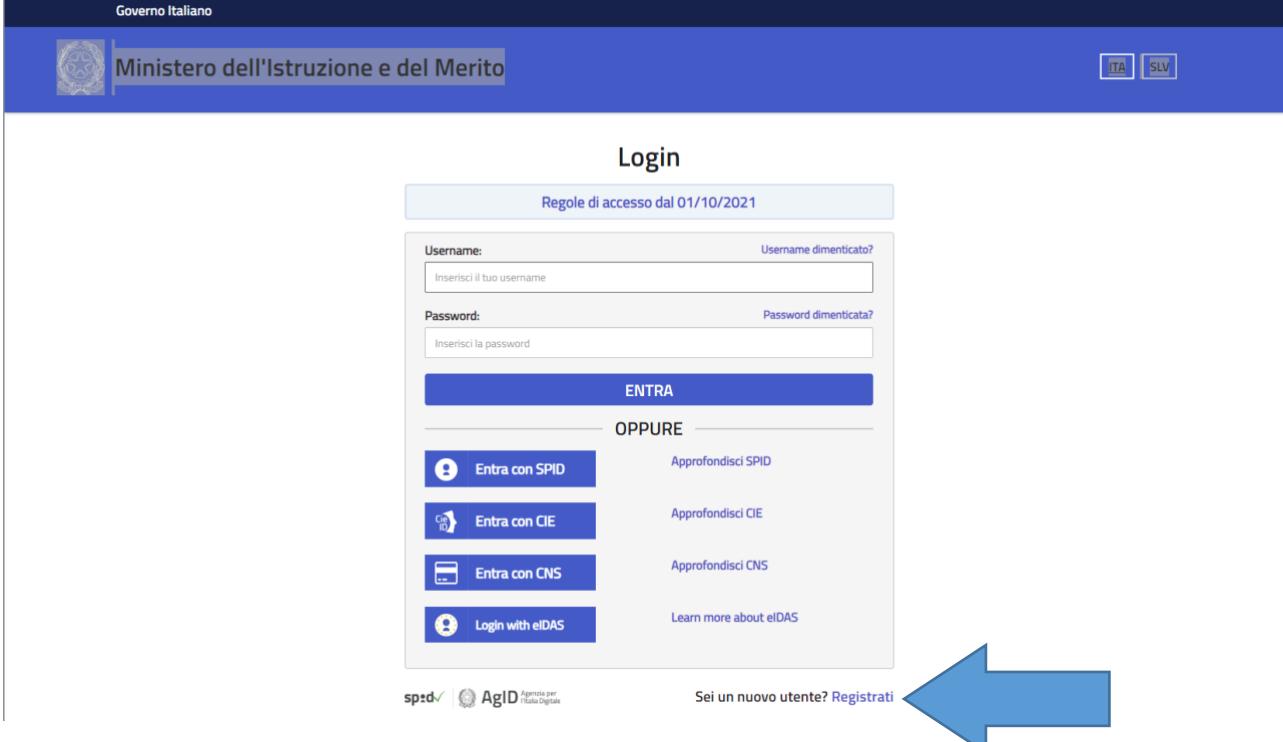

COMPARE UN AVVISO DEL MIUR DA LEGGERE (SEGUENTE) E CLICCARE SOLO SU PROCEDI CON LA REGISTRAZIONE

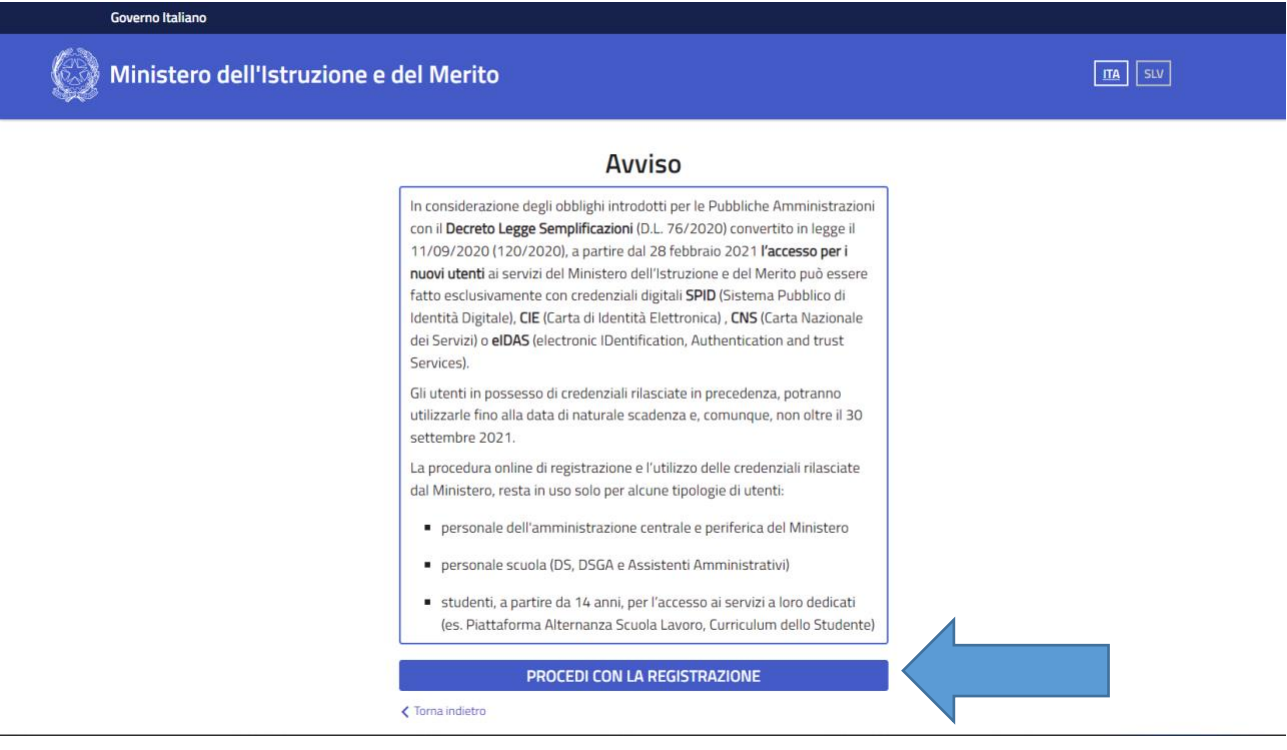

# SUCCESSIVAMENTE, COMPILARE IL CAMPO INSERENDO IL CODICE FISCALE DELLO/A STUDENTE/SSA

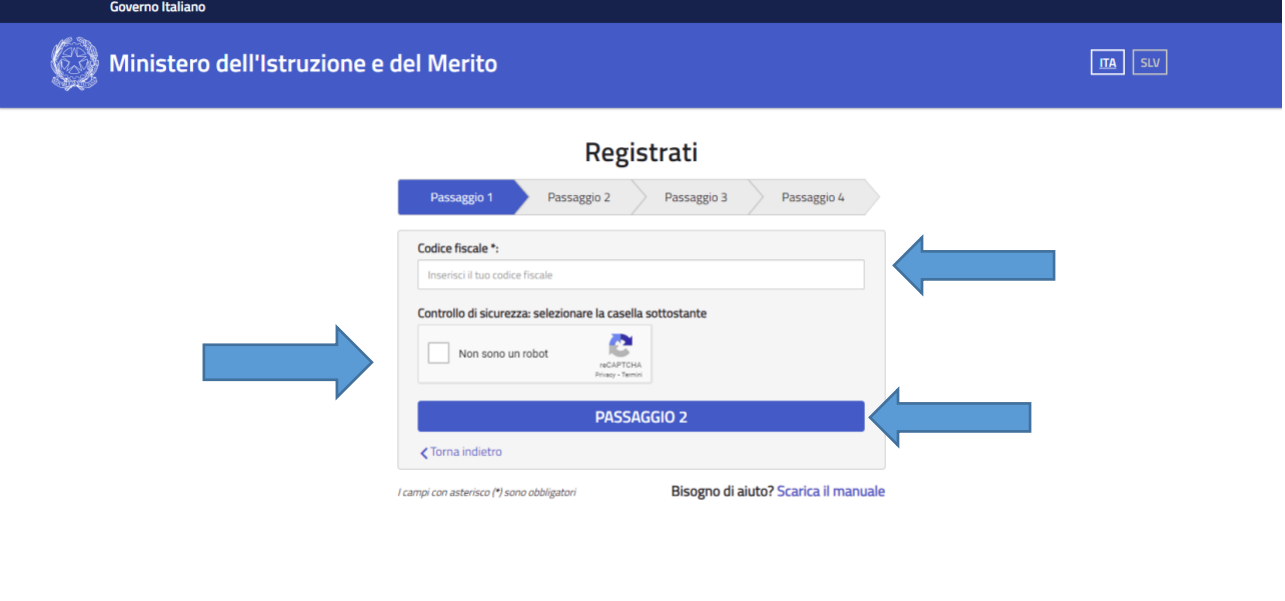

# **PRIMA DI PROCEDERE AL PASSAGGIO 2 CLICCARE NON SONO UN ROBOT**

### NEL PASSAGGIO 2 INSERIRE I DATI PERSONALI DELLO/A STUDENTE/SSA COMPILANDO TUTTI I CAMPI:

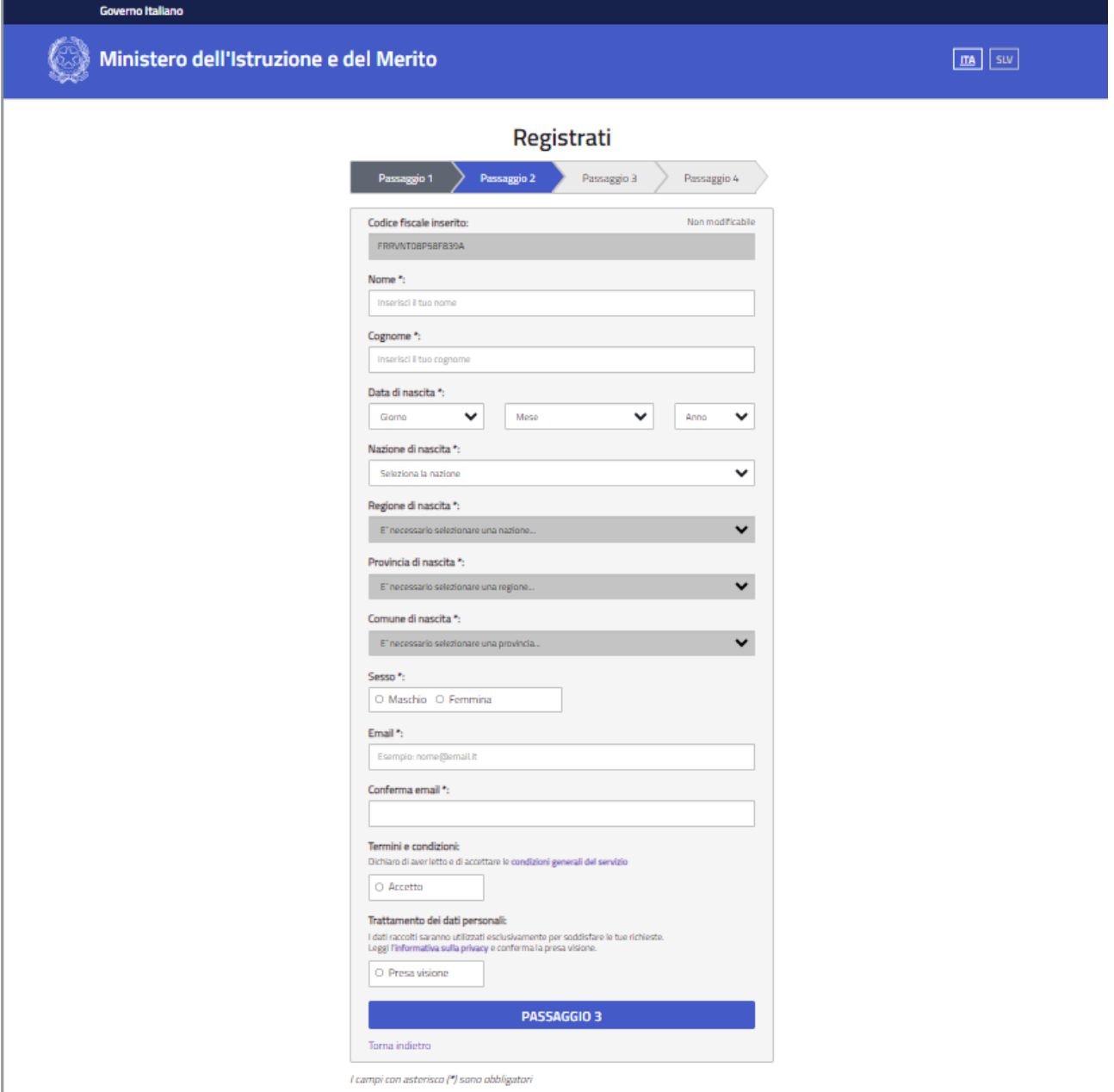

DOPO AVER ACCETTATO "Termini e condizioni" e ed eseguita la presa visione del trattamento dei dati personali, CLICCARE SU PASSAGGIO 3 E CONFERMARE I DATI APPENA INSERITI

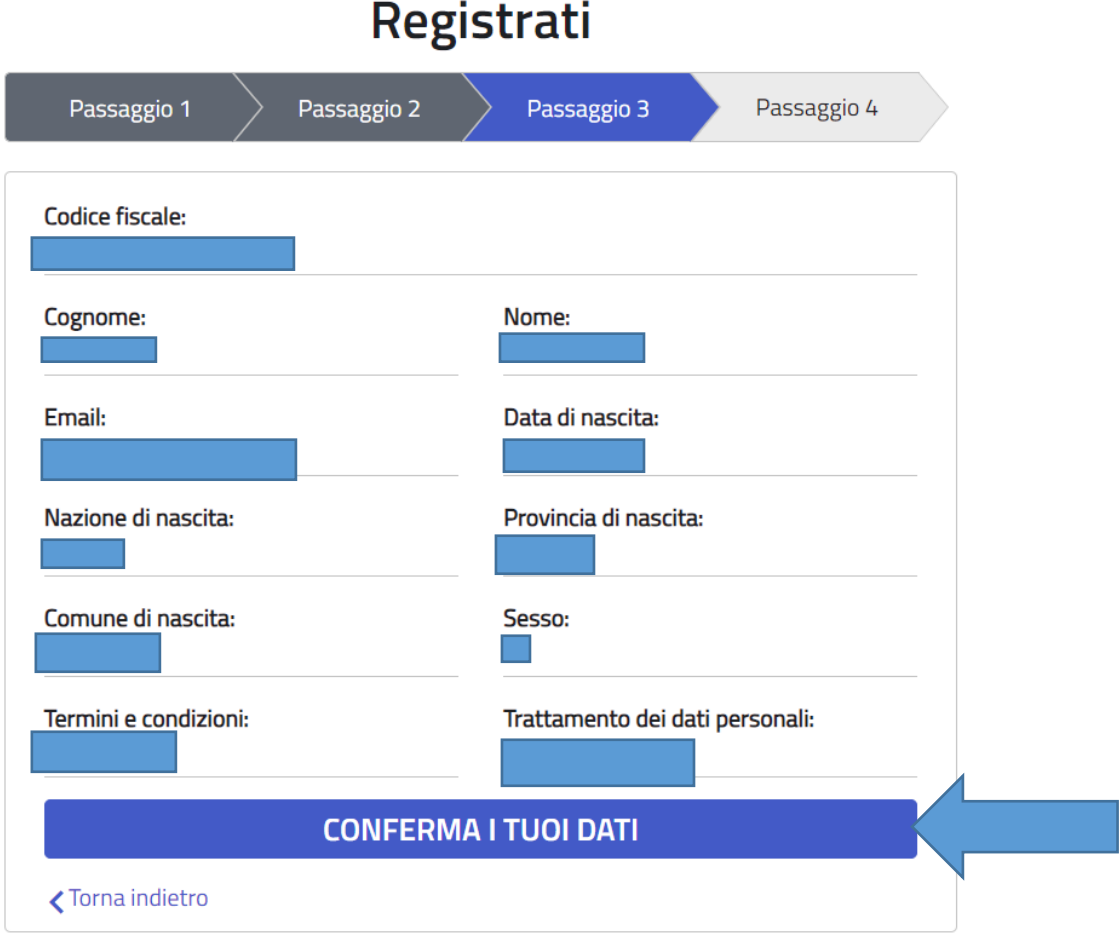

CLICCARE SU CONFERMA DATI.

A QUESTO PUNTO IL MIUR INVIA UNA MAIL ALL'INDIRIZZO DI POSTA ELETTRONICA PRECEDENTEMENTE INSERITO

 $\Box \quad \dot{\times} \quad$  MIUR Comunicazione Portale dei servizi MIUR - Conferma registrazione

### APRIRE LA MAIL E CLICCARE SUL LINK PER LA CONFERMA DELLA REGISTRAZIONE

Portale dei servizi MIUR - Conferma registrazione Posta in arrivo x

MIUR Comunicazione <noreply@istruzione.it>

a me  $\star$ 

Ciao

per completare la registrazione ai nuovi servizi del MIUR clicca sul link che trovi di seguito oppure incollalo sul tuo browser:

http://iam.pubblica.istruzione.it/iam-ssum//registrazione/perfezionaRegistrazione/'

Le credenziali di accesso verranno inviate successivamente a questo indirizzo email.

SE LA PROCEDURA è ANDATA A BUON FINE SI APRE UNA FINESTRA CON L'INDIRIZZO EMAIL VERIFICATO:

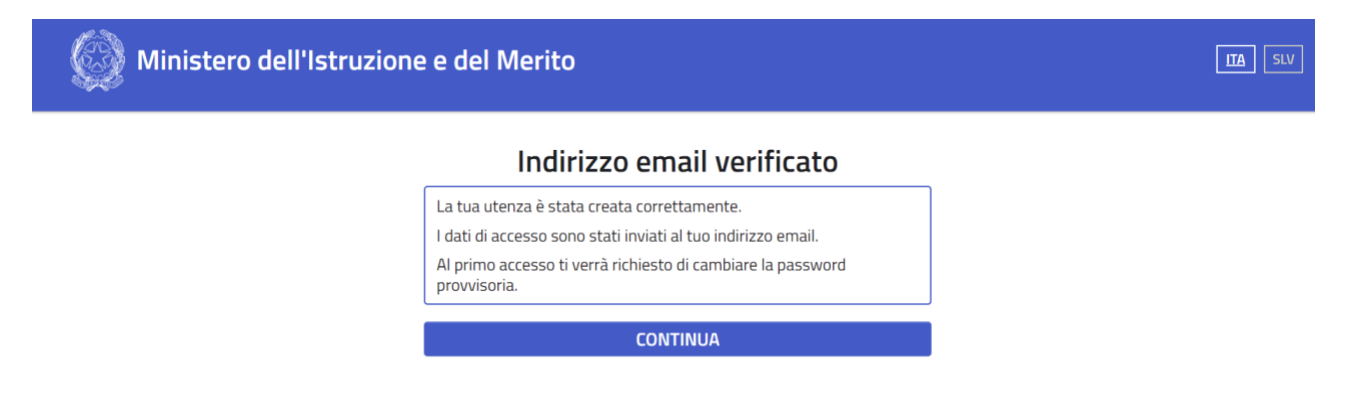

SUCCESSIVAMENTE, ALL'INDIRIZZO DI POSTA ELETTRONICA SONO STATE INVIATE LE CREDENZIALI DI ACCESSO: USERNAME E PASSWORD (provvisoria da modificare al primo accesso)

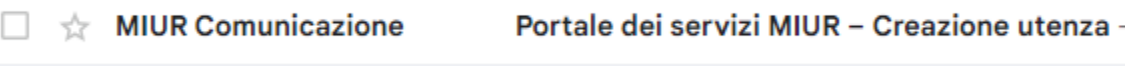

INSERIRE LE CREDENZIALI NELLA PAGINA INIZIALE DELLA PIATTAFORMA UNICA AL LINK

**<https://unica.istruzione.gov.it/it>**

LE CREDENZIALI SONO QUELLA APPENA ARRIVATE TRAMITE EMAIL

# Login

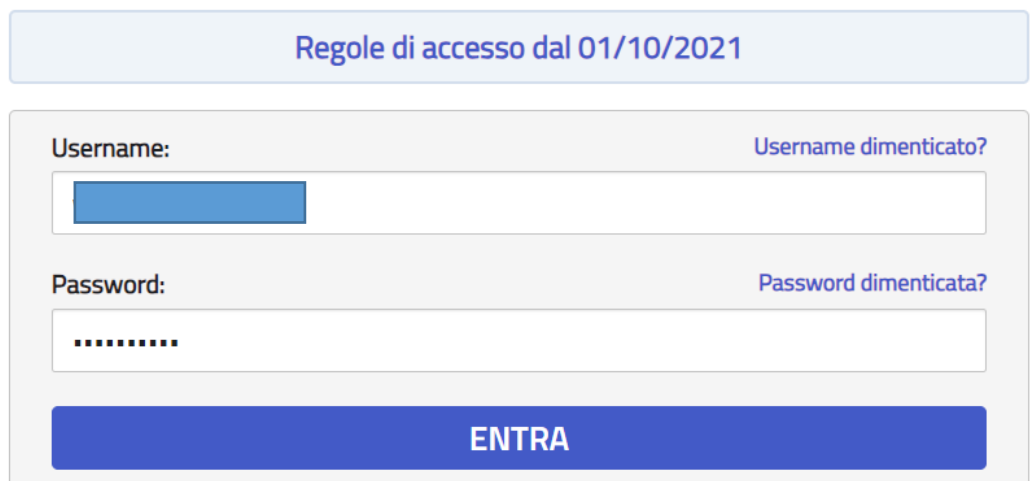

CLICCANDO SU ENTRA CHIEDE IL CAMBIO PASSWORD (RISPETTARE I REQUISITI DELLA NUOVA PASSWORD)

# Cambio password obbligatorio

E' la prima volta che accedi all'area riservata oppure è stato effettuato un reset della password.

Prima di continuare è necessario modificare la password che ti è stata assegnata automaticamente.

Potrai raggiungere la pagina richiesta al termine dell'operazione.

# **MODIFICA PASSWORD**

**LA NUOVA PASSWORD DEVE:**

- **CONTENERE UNA LETTERA MAIUSCOLA**
- **CONTENERE UNA LETTERA MINUSCOLA**
- **CONTENERE ALMENO UN NUMERO**
- **DEVE AVERE UNA LUNGHEZZA NON INFERIORE A 8 CARATTERI**
- **DEVE CONTENERE ALMENO UN CARATTERE SPECIALE: @?!\_&£%**

# **Cambio password**

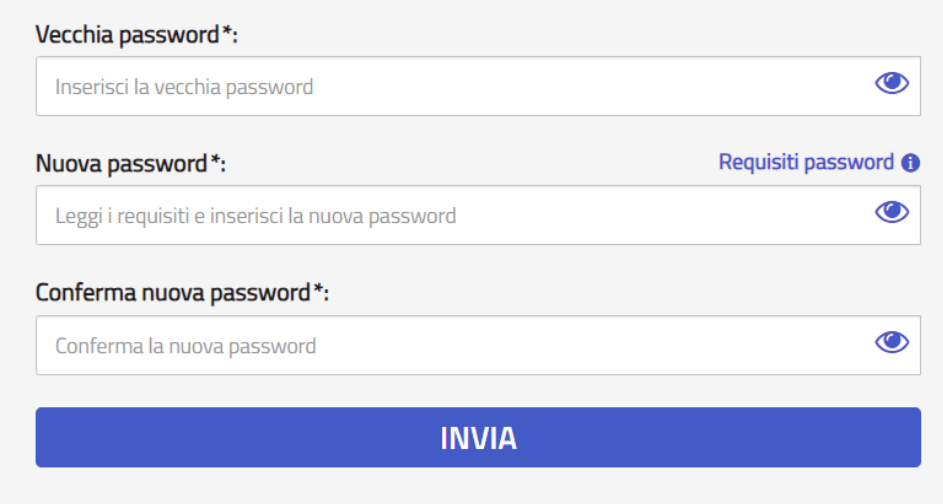

I campi con asterisco (\*) sono obbligatori

CLICCANDO SU INVIA COMPARE:

# **Informazione**

La tua password è stata modificata con successo

# **CONTINUA LA NAVIGAZIONE**

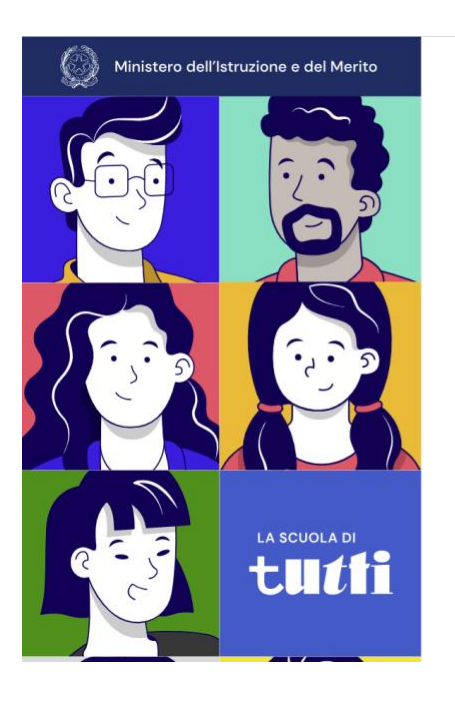

# Unica

Hai bisogno di aiuto? (?)

Nei prossimi giorni avrai a disposizione i servizi personalizzati sulla base del tuo profilo

Nel frattempo, puoi esplorare l'area pubblica per conoscere tutte le funzioni di Unica nsultare le statistiche su istruzione e lavoro, approfondire l'offerta formativa e i nuovi strumenti per l'orientamento

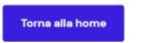

# **APP UNICA scaricabile da APP STORE E GOOGLE PLAY STORE**

UNICA dispone anche di con una app dedicata, scaricabile da Apple App Store e Google Play Store. Compatibile con iOS (dalla versione 11) e Android (dalla versione 6), l'app offre le stesse utilità della piattaforma web con l'aggiunta di funzionalità esclusive, come il "Calendario" per gli studenti con un docente tutor assegnato.

L'accesso all'app è possibile tramite diverse modalità di autenticazione, tra cui l'identità digitale SPID, la Carta d'identità elettronica (CIE), la Carta Nazionale dei Servizi (CNS) o un'identità digitale rilasciata da un altro Paese europeo (eIDAS). Anche gli studenti minorenni possono accedere tramite SPID.

### **Per coloro che non dispongono di uno dei suddetti strumenti di autenticazione, è possibile creare un account dedicato direttamente dal sito del Ministero dell'Istruzione e del Merito seguendo le istruzioni precedentemente indicate.**

Il Ministero ha elaborato un manuale dettagliato per navigare e sfruttare appieno le potenzialità dell'app Unica Istruzione. Di seguito il manuale che spiega non solo come scaricare e accedere all'app, ma anche come utilizzare i vari servizi offerti.